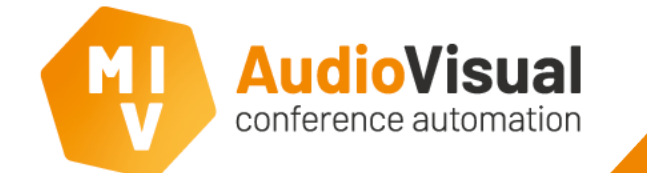

# **EasyConf Connect – Instruction**

Invite delegates to EasyConf Connect Join a meeting in EasyConf Connect

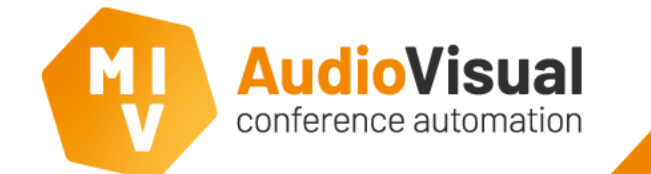

## **EasyConf Connect - Instruction**

How to invite delegates to join a remote meeting hosted by EasyConf Connect. How to join a meeting as a remote delegate.

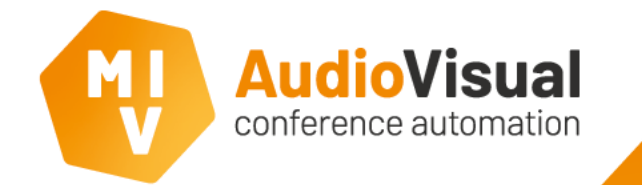

#### EasyConf Connect – Room instruction

#### **Instruction for room**

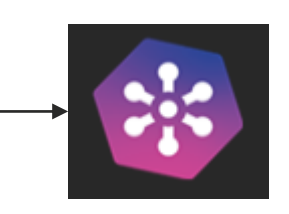

Go to the EasyConf Connect page in the control client (on AV-pc or tablet).

On this page you can see a list with all delegates who are part of the meeting preparation and are allowed to join the meeting.

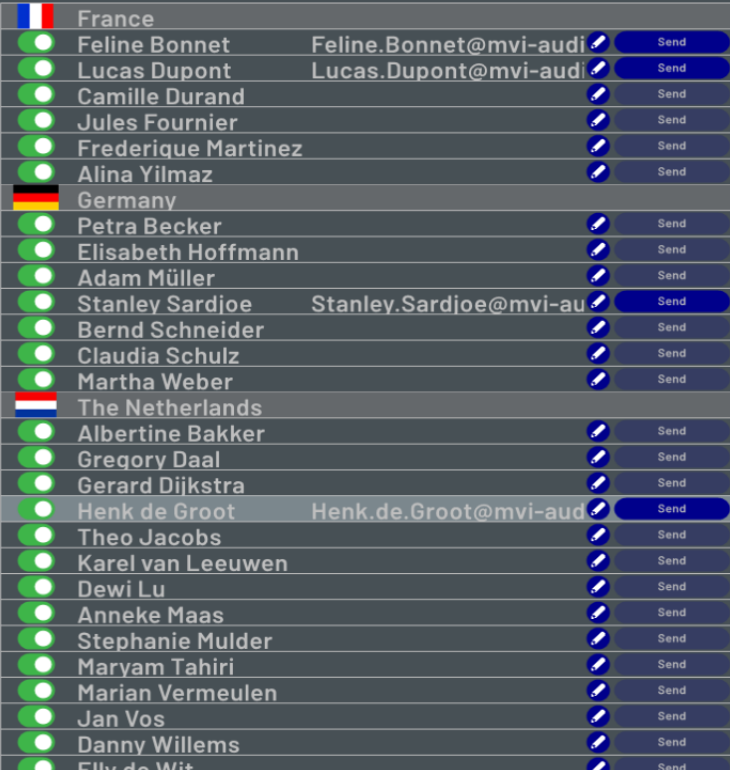

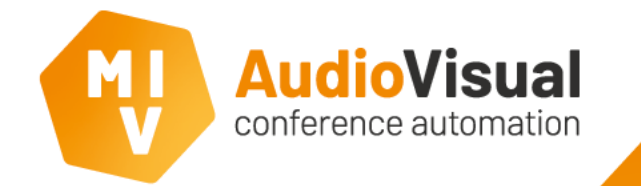

#### **Add email address**

Click on  $\bullet$  to add an email address for a delegate. Below window will pop-up, enter the email address and click Save.

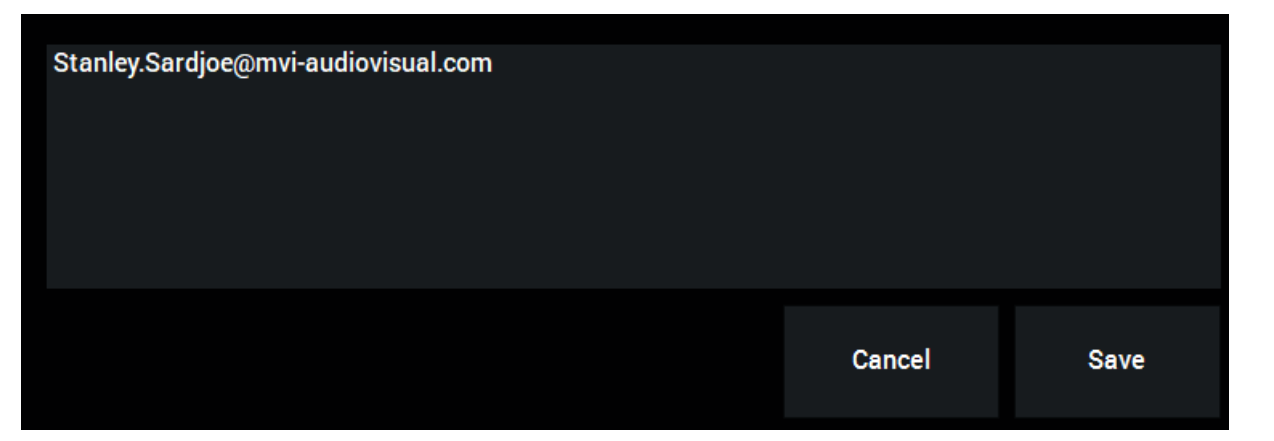

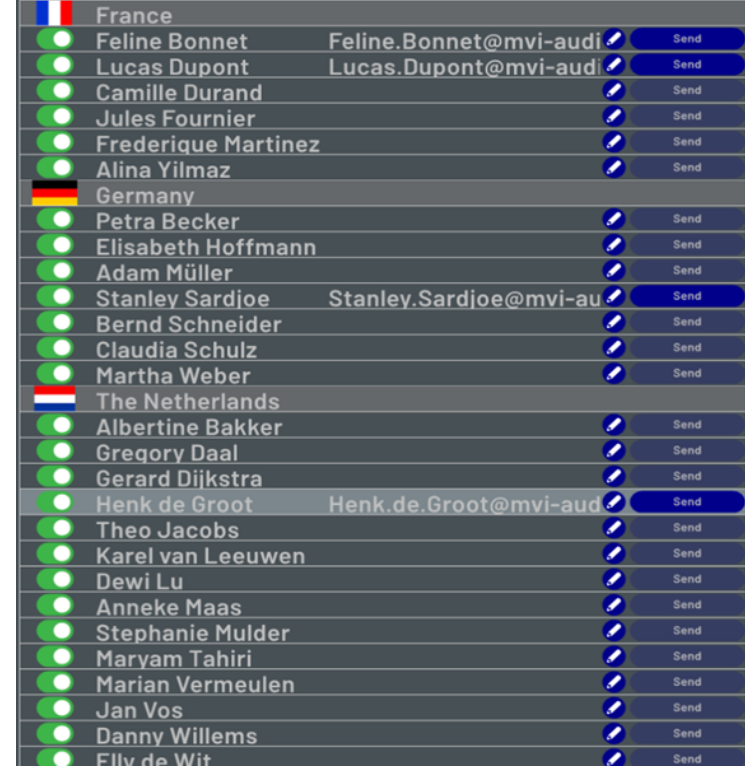

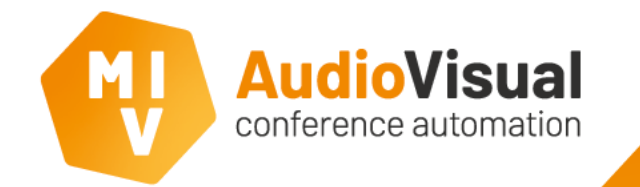

#### **Send an invitation**

Click to send the invitation for the meeting to the concerning delegate.

Button status;

Email will be sent. Sending.

Sending email failed, check settings. Failed Contact supplier.

Email has been sent. Sent!

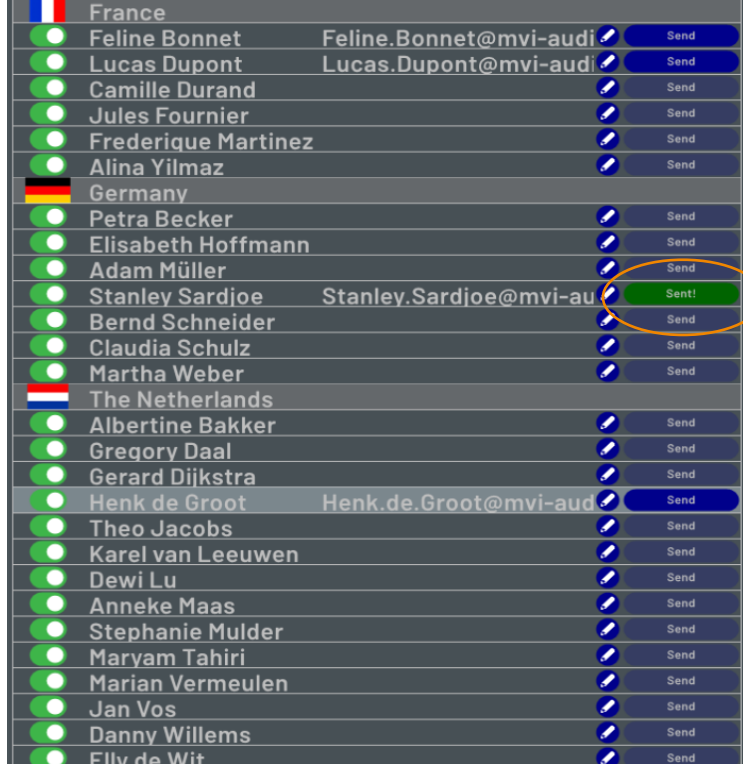

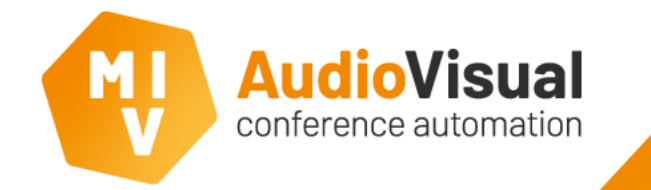

#### **Adjust delegate data**

On the lower side of the EasyConf Connect page you will find delegete data of the selected delegate. Also here it's possible to add an email address or change delegate data. This data is only available when the meeting is running.

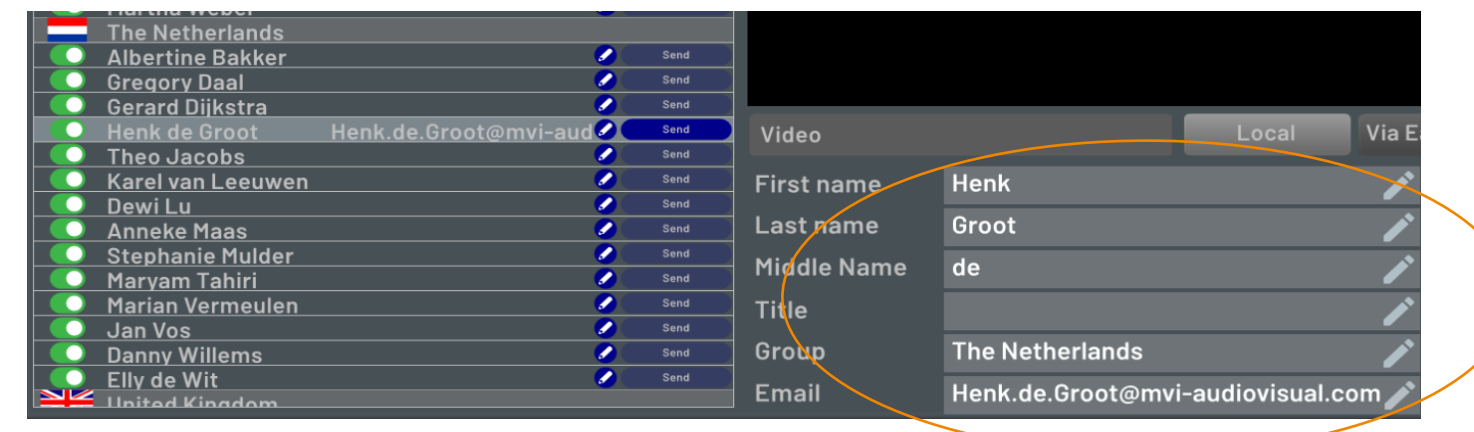

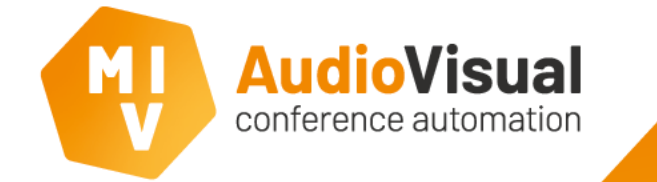

#### **Assign / withdraw right to participate**

The list has a slider which you can use to assign or withdraw the right to participate in a meeting remotely.

When the **toggle button** state is **off** the delegate has no right to join the meeting remotely. If he/she was connected already, the connection will be broken immediately.

As soon as the toggle button state is on, the delegate will be able to join the meeting again.

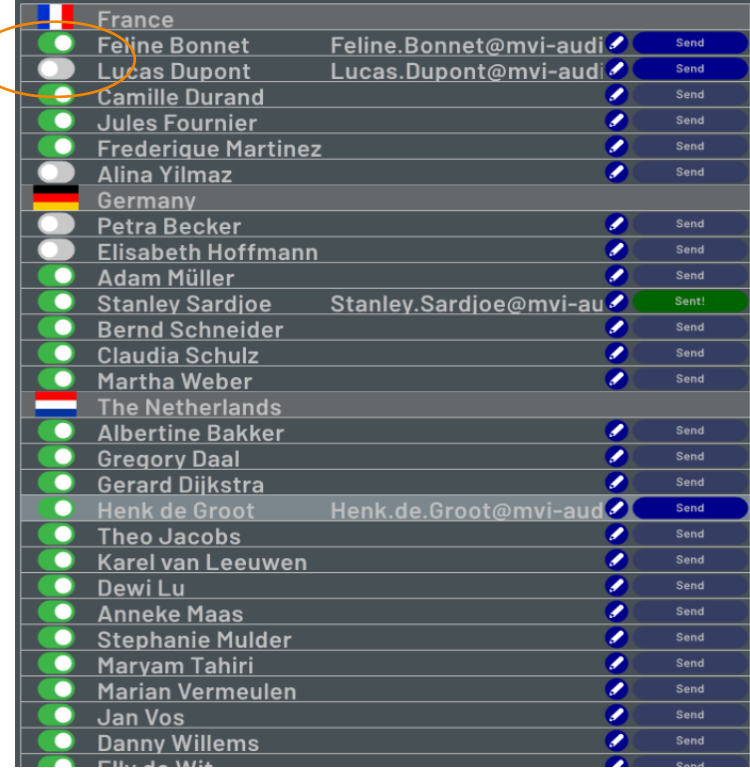

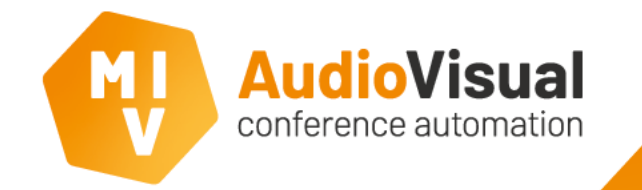

#### **Open the meeting for remote participation**

A home user / delegate with a valid invitation can join the meeting when the room is connected to EasyConf Connect.

This can be done by enabling the EasyConf Connect button in the control client.

When there is **no need** to allow participants to join the meeting **remotely**, you can **switch** back to local.

If the button automatically goes back to local, something is wrong with the configuration of the EasyConf Connect Server. Joining the meeting remotely isn't possible now. Inform your AV supplier about this.

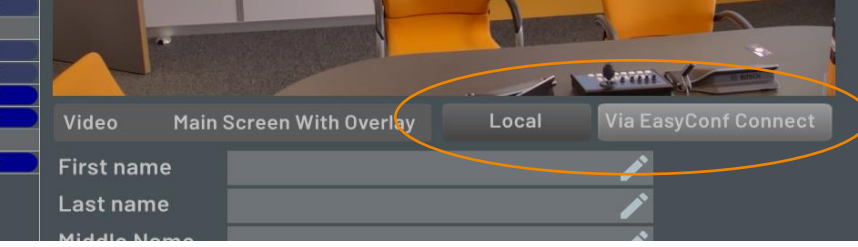

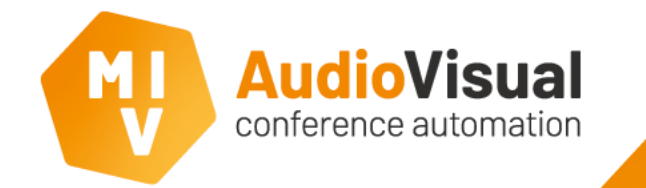

#### **Delegate instruction**

A delegate receives an email (see example) with an invitation to remotely join the meeting.

• When joining for the first time he / she will need to download and install EasyConf Connect using the link in the email.

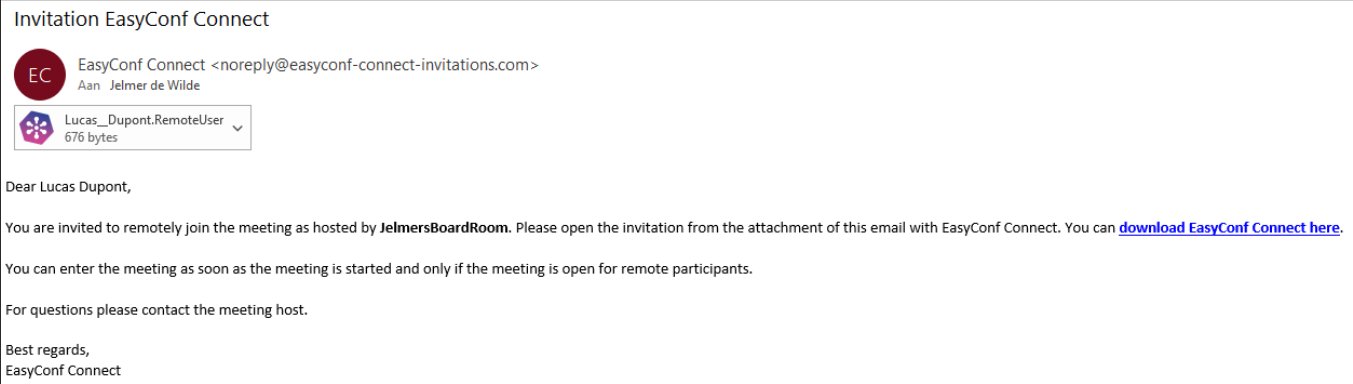

• The invitation can be opened to start EasyConf Connect and participate in the meeting.

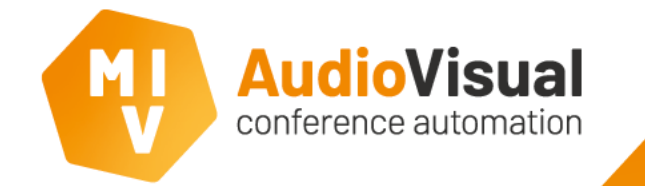

### **Ready to join!**

As a delegate you need te be connected to EasyConf Connect after opening the invitation.

You can check and change the settings of the webcam, loudspeaker and microphone before you join the meeting.

The use of headphones / earphones is recommended, this increases your audibility.

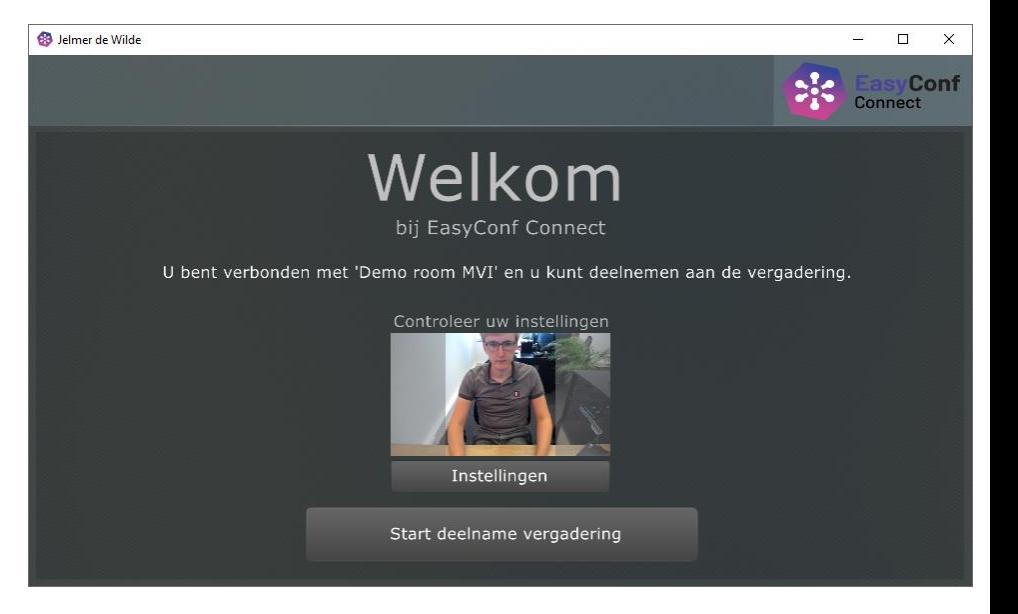

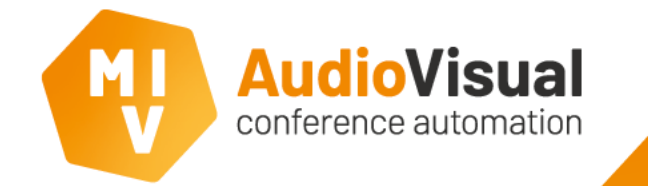

#### **During the meeting**

All remote delegates will see the same video. Depending on settings this can be an overview of all delegates (mosaic, like the image on the right), or only video of the current active speakers (remote or in the conference room). The clerk / technician decides this.

It is possible that you are permanently visible for others. For example on a screen in the conference room.

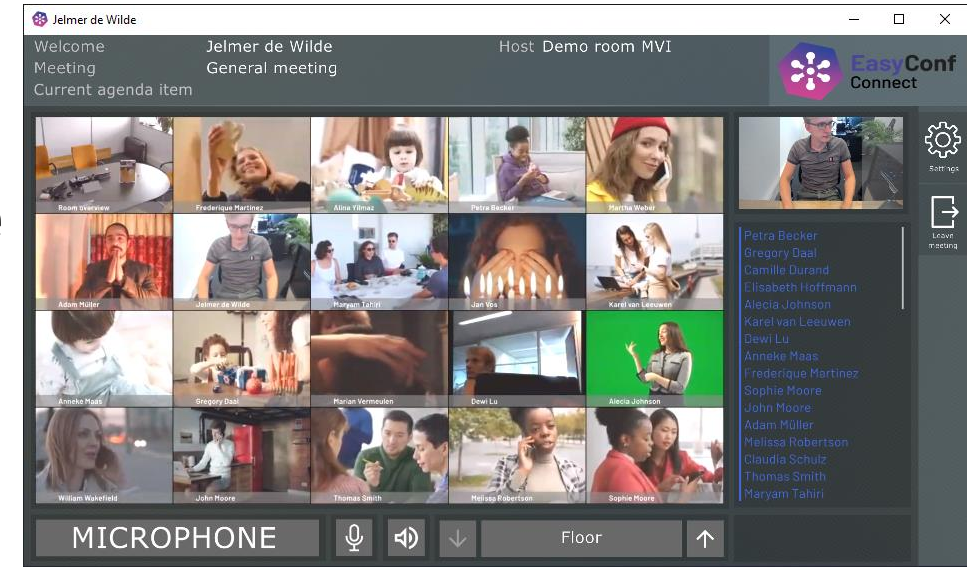

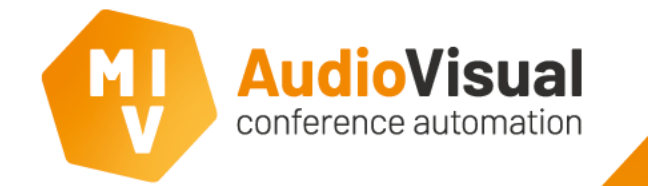

#### **During the meeting**

If you want to talk, you need to press the microphone button which is available on the lower side of the window. As long as the button is red you will be **visible** and **hearable** for all participants of the meeting, also in a possible recording or livestream.

The **microphone button** works just like a microphone button of a **conference unit** in the conference room.

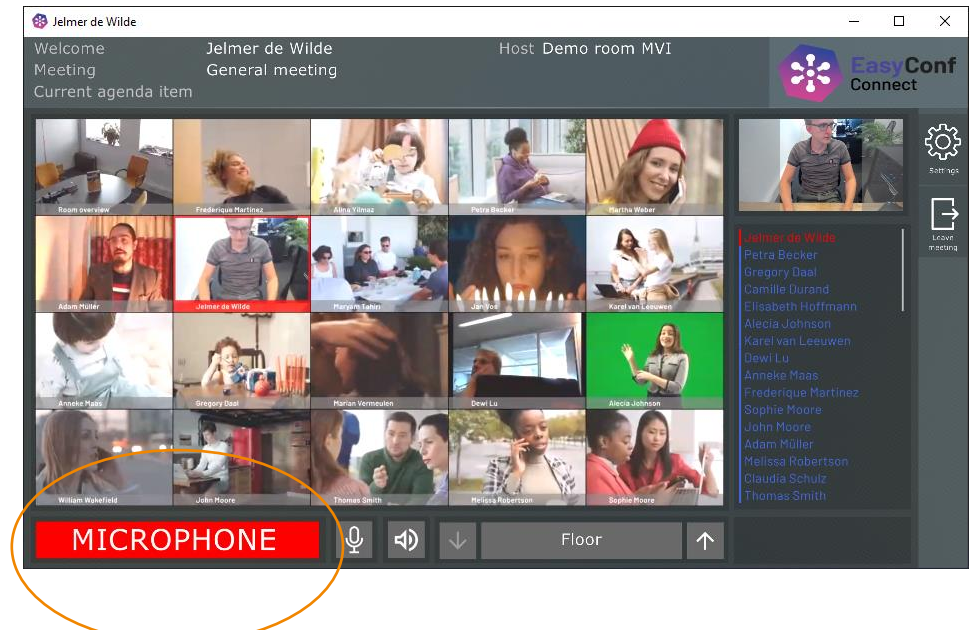